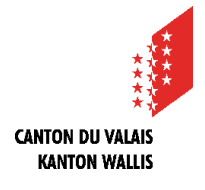

Mit den beiden kostenlosen Anwendungen Foxit PDF Reader (empfohlen) und Adobe Reader DC können Sie Messungen an einer PDF-Datei durchführen.

<https://vs.ch/eConstruction>

Die digitalisierten und auf der Plattform hinterlegten Pläne haben nicht unbedingt ihre ursprüngliche Größe beibehalten. Man kann sich also nicht auf die angegebene Skala verlassen und sollte daher immer eine Kalibrierung durchführen, um korrekte Messungen zu erhalten.

## **Foxit PDF Reader**

- **1.** Öffnen Sie den Plan mit Foxit PDF Reader.
- **2.** Wählen Sie den Reiter « Kommentar ». Datei Startseite Kommentar **Ansicht**
- **3.** Klicken Sie auf « Messen » und dann auf « Abstand », es öffnet sich automatisch ein Fenster als Balken auf der rechten Seite.

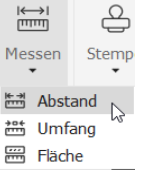

**4.** Kalibrieren Sie das Messwerkzeug, indem Sie auf die Schaltfläche  $\left\langle \right\rangle$  klicken.

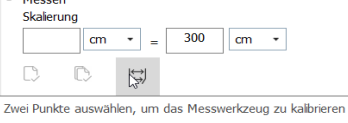

- **5.** Basierend auf einem bekannten Mass, positionieren Sie den Cursor und klicken Sie auf den ersten Messpunkt, ziehen zum zweiten Punkt und klicken Sie erneut.
- **6.** Z.B. ist das bekannte Mass 600cm und die Kalibrierung zeigt «Gemessen 6cm», ist der Maßstab also 1:100.

Geben Sie den gewünschten Wert ein (im Beispiel 600cm).

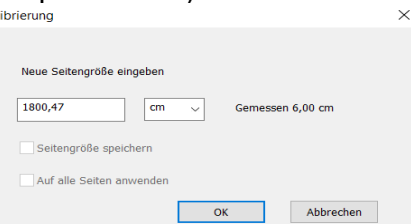

- **7.** Klicken Sie auf « OK ».
- **8.** Nehmen Sie die gewünschten Messungen vor.

## **Adobe Reader DC**

- **1.** Öffnen Sie den Plan mit Adobe Reader DC.
- **2.** Wählen Sie « Mehr Werkzeuge » in der rechten Seitenleiste.

Mehr Werkzeuge

- **3.** Klicken Sie auf «Öffnen» unter « Messen».
- **4.** Klicken Sie in der oberen Leiste auf

« Messwerkzeug ». **Laure Messwerkzeug** 

- **5.** Wenn der Maßstab bekannt ist, fahren Sie mit dem nächsten Schritt fort, andernfalls:
	- Nehmen Sie eine Messung anhand einer bestehenden Bemaßung vor, indem Sie den Cursor auf den ersten Messpunkt positionieren und klicken, zum zweiten Punkt ziehen und erneut klicken.
	- Zum Beispiel zeigt die Bemaßung 300cm und das genommene Maß 1cm, der Maßstab ist also 1:300.
- **6.** Klicken Sie mit der rechten Maustaste an einer beliebigen Stelle auf der Plan.
- **7.** Wählen Sie «Maßstab und Genauigkeit ändern ».
- **8.** Geben Sie den gewünschten Wert ein (im Beispiel 300cm).

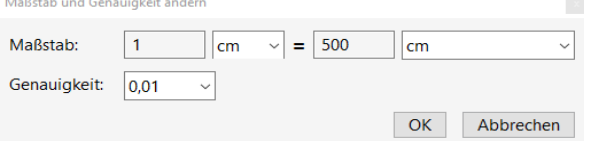

- **9.** Klicken Sie auf « OK ».
- **10.** Nehmen Sie die gewünschten Messungen vor.